Lilly

# **So setzen Sie Ihr Lilly-Kennwort zurück**

Wenn Ihr Lilly-Kennwort nicht funktioniert, folgen Sie diesen Schritten, um wieder auf Ihr Konto zugreifen zu können:

- 1. Öffnen Sie einen Webbrowser und rufen Sie [https://password.lilly.com](https://password.lilly.com/) auf.
- 2. Wählen Sie **My Password Doesn't Work** (Mein Kennwort funktioniert nicht) aus.
- 3. Um Ihr Konto wiederherzustellen, geben Sie Ihre Lilly-E-Mail-Adresse und die Zeichen auf dem Bild ein, das auf Ihrem Bildschirm angezeigt wird. Wählen Sie dann **Next** (Weiter) aus.

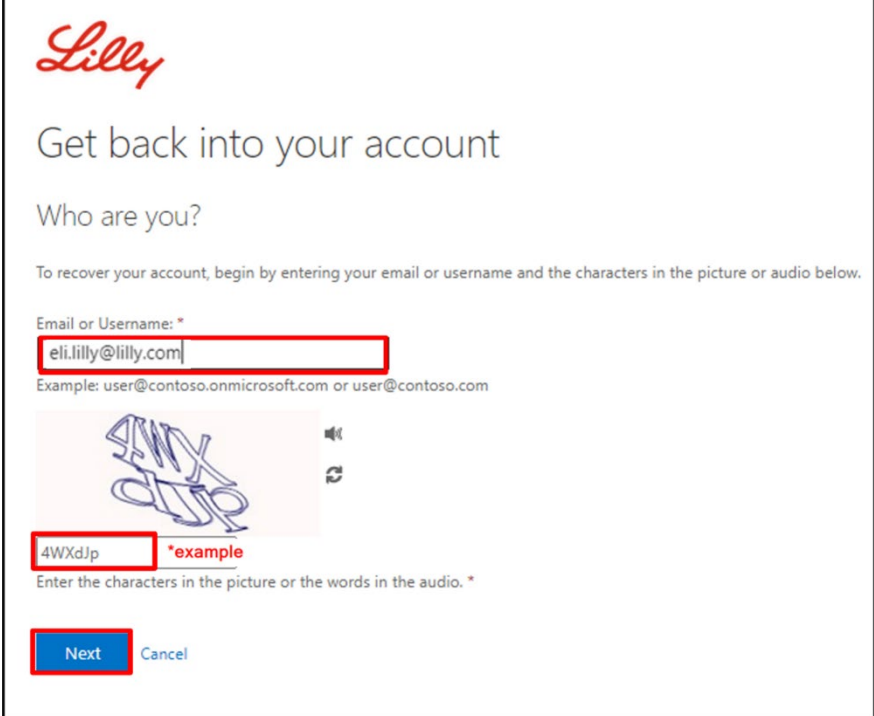

4. Wählen Sie die Option aus, die dem entspricht, warum Sie Probleme bei der Anmeldung haben: **I forgot my password** (Ich habe mein Kennwort vergessen) oder **I know my password, but still can't log in** (Ich weiß mein Kennwort, kann mich aber trotzdem nicht anmelden) und wählen Sie **Next** (Weiter) aus.

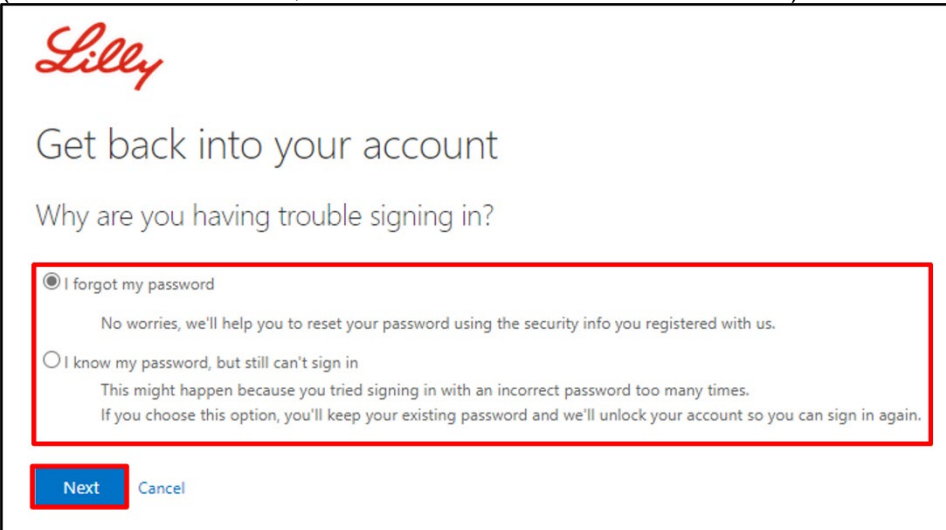

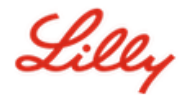

## **Verifizierungsschritt 1**

- 5. Wählen Sie die Kontaktmethode aus, die Sie für die Verifizierung verwenden möchten (z. B. **Text my mobile phone** (SMS an mein Mobiltelefon), **Call my mobile phone** (Anruf an mein Mobiltelefon), **Answer my security questions** (Meine Sicherheitsfragen beantworten), **Approve a notification on my authenticator app** (Eine Benachrichtigung in meiner Authenticator-App genehmigen) oder **Enter a code from my authenticator app** (Einen Code aus meiner Authenticator-App eingeben)).
- 6. Je nachdem, welche Methode ausgewählt wurde, werden Sie aufgefordert, die erforderlichen Informationen anzugeben (z. B. Telefonnummer, Antworten auf Sicherheitsfragen).

#### **Verifizierungsschritt 2**

- 7. Wählen Sie die zweite Kontaktmethode, die Sie für die Verifizierung verwenden möchten (z. B. **Text my mobile phone** (SMS an mein Mobiltelefon), **Call my mobile phone** (Anruf an mein Mobiltelefon), **Answer my security questions** (Meine Sicherheitsfragen beantworten)).
- 8. Je nachdem, welche Methode ausgewählt wurde, werden Sie aufgefordert, die erforderlichen Informationen anzugeben (z. B. Telefonnummer, Antworten auf Sicherheitsfragen).

### **Neues Kennwort auswählen**

9. **Enter new password** (Geben Sie ein neues Kennwort ein) und stellen Sie dabei sicher, dass Ihr neues Kennwort den [Kennwortrichtlinien](https://collab.lilly.com/sites/ITPortal/Shared%20Documents/Forms/AllItems.aspx?id=%2Fsites%2FITPortal%2FShared%20Documents%2FmyPassword%20Guidance%2FPassword%5FGuidance%2Den%2Epdf&parent=%2Fsites%2FITPortal%2FShared%20Documents%2FmyPassword%20Guidance&p=true&ga=1) von Lilly entspricht. **Confirm new password** (Bestätigen Sie das neue Kennwort) und wählen Sie dann **Finish** (Fertig stellen) aus.

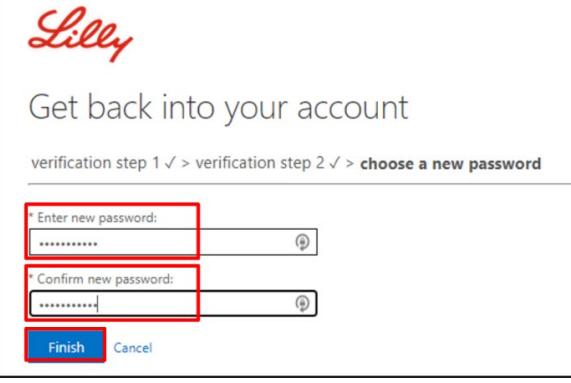

10. Nach erfolgreichem Zurücksetzen wird eine Bildschirmmeldung "*Your password has been reset*" (Ihr Kennwort wurde zurückgesetzt) angezeigt. Sie erhalten außerdem eine E-Mail von Microsoft im Namen von Eli Lilly and Company.

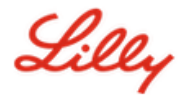

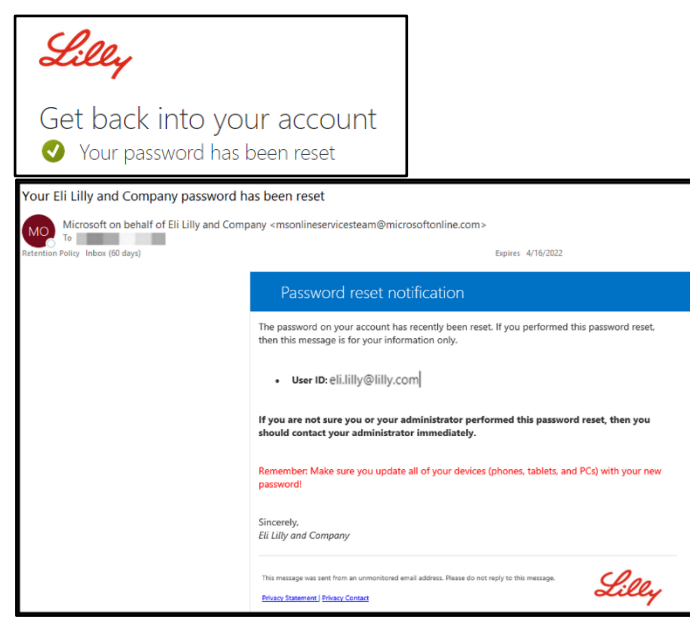

# **ZUSÄTZLICHE UNTERSTÜTZUNG**

Bitte lesen Sie diese häufig gestellten Fragen [\(FAQs\)](https://sspr.lilly.com/faq) und/oder Arbeitshilfen [\(JobAids\)](https://sspr.lilly.com/jobaids), um weitere Unterstützung zu erhalten. Wenn Ihre Fragen hier nicht beantwortet werden können, empfehlen wir Ihnen, sie auf Yammer unter [Adopting Identity Services community](https://www.yammer.com/lilly.com/#/threads/inGroup?type=in_group&feedId=77902962688) zu veröffentlichen.

Für technische Unterstützung, die evtl. nicht in den FAQs oder in den Arbeitshilfen behandelt wurde, wenden Sie sich bitte an Ihren lokalen *[Lilly IT Service Desk](https://assets.contentful.com/hadumfdtzsru/37c9exaHbqqMCWkYsS0mUq/d1757b5acbcf1c87bfc084fd4de550a4/Service_Desk_Phone_Numbers.pdf)*, um ein Ticket zu erstellen, welches anschließend an die Gruppe **MFA-SUPP-GLB** weitergeleitet wird.